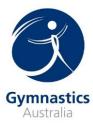

### **Downloading the Member App**

The Member App is available on both the Apple App Store and Google Play Store.

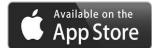

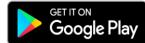

- 1. Search for Gymnastics Australia on the App Store
- 2. Click to Download

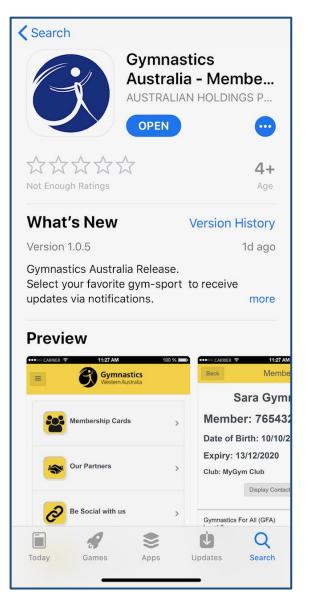

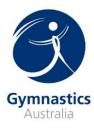

### How to Register for the first time

Allow "GA Membership" to access your location while you are using the app?

Click **Allow** Geolocation is used to find discount offers nearby

"GA Membership" would like to send you notifications

Click **Allow** Notifications may include alters, sounds and icon badges. These can be configured in Settings.

| Register                  |  |  |
|---------------------------|--|--|
| G                         |  |  |
| Your Email Address        |  |  |
|                           |  |  |
| Gymnastics Member Number  |  |  |
| Date of Birth of Member   |  |  |
| Send Access Code to Email |  |  |

- 1. Enter your email address
- 2. Enter your Member Number
- 3. Enter your Member Date of Birth
- 4. Click on Send Access Code to Email

You will receive an email from <u>Registration@Myphonevouchers.com</u> with your Access Code. *Please check all your inboxes, including your junk folder for the Access Code email.* 

| Back | AccessCode                                                           |
|------|----------------------------------------------------------------------|
|      | Gymnastics<br>Western Australia<br>Enter Access Code from your email |
|      |                                                                      |

Once registered your app skin colour will change to represent the State/Territory you are located in.

- 5. Enter your Access Code
- 6. Click Confirm Code

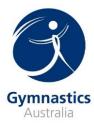

### Navigating around the Member App

#### Home screen

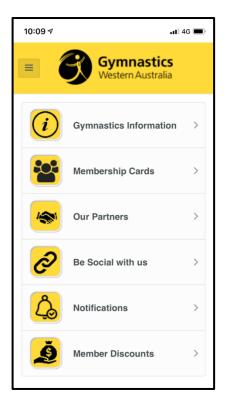

#### **Gymnastics Information**

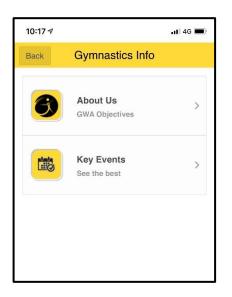

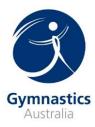

#### Membership Cards

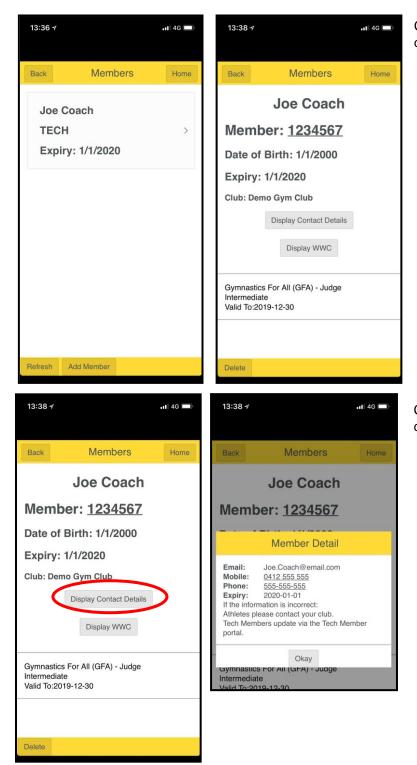

Click on the Member Name to get more details

Click on the Display Contact Details button to check your details

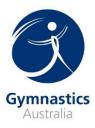

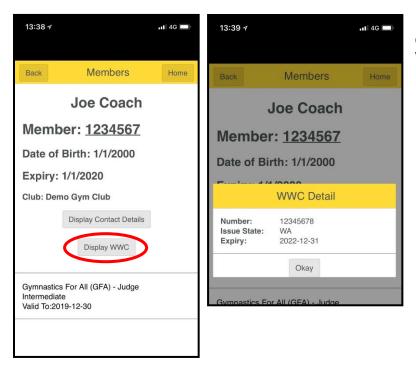

Click on Display WWC to check your Working With Children details

If your Member Details or your WWC Details are incorrect please contact your Club to update your details.

#### Adding a Member Card

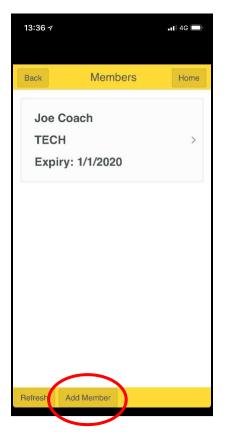

1. Click on the Add Member button on the bottom of the page

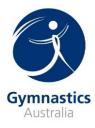

| Back       | Members                                                                                                    | Home       |
|------------|----------------------------------------------------------------------------------------------------|------------|
|            | Coach                                                                                                    |            |
| TECH       |                                                                                                    | >          |
| login deta | Members should contact thei<br>ills. Technical Members shou<br>or state association to get log<br>Member Number | ld contact |
| Clos       | Add Member                                                                                                    |            |
|            |                                                                                                    |            |

| 13:38 🛪                   |                               | <b>,11</b> 4G |
|---------------------------|-------------------------------|---------------|
| Back                      | Members                       | Home          |
| ATH                       | <b>Symnovic</b><br>13/12/2020 | 1             |
| Joe Co<br>TECH<br>Expiry: |                               | >             |

- 2. Add the Member Number and Date of Birth
- 3. Click Add Member

4. A new Member Card will be added to your list

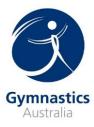

#### Member Discounts

Click on Member Discounts on the Home Screen to access a wide range of discount offers.

The Discount offers are listed by Category.

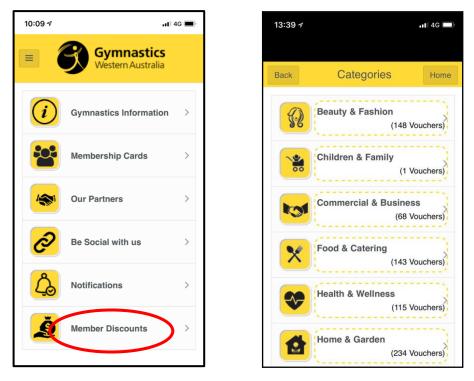

Clicking on the individual vouchers will provide the details on how to redeem the discount offer.